## How to Sign Up for Field Trips – Visual Guide

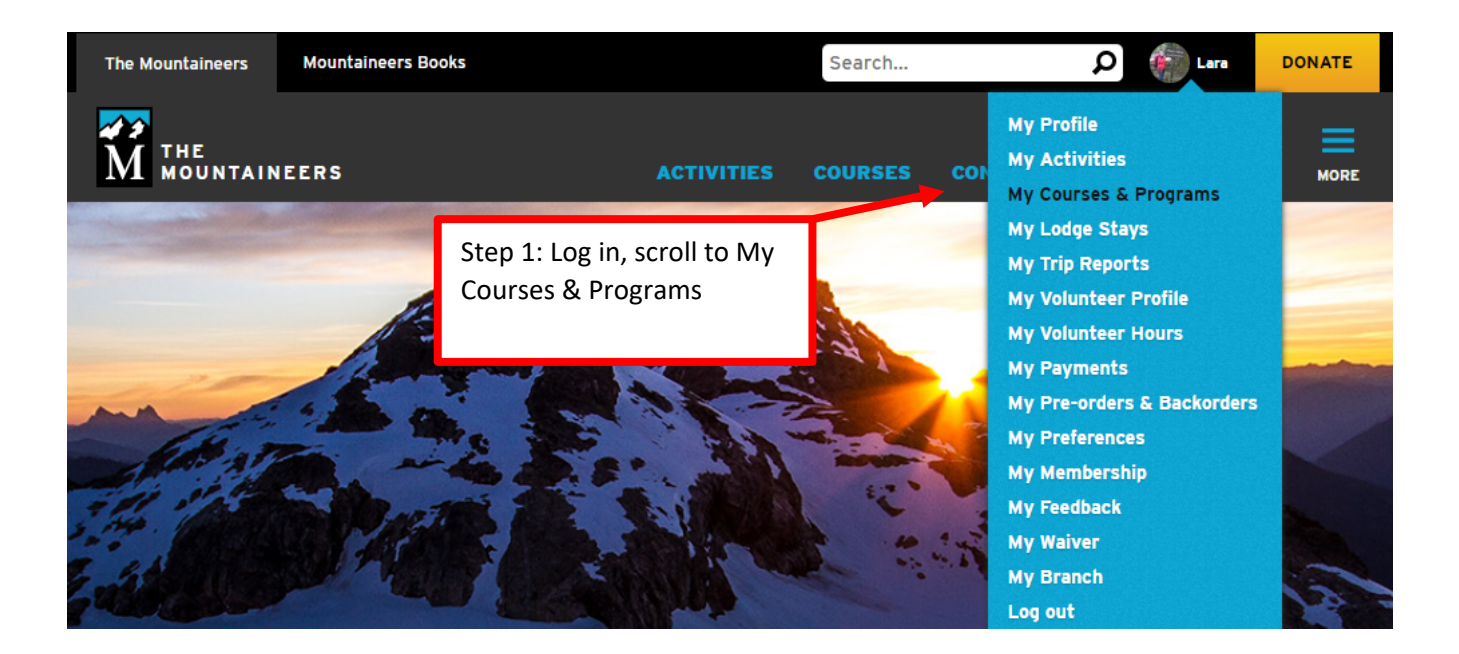

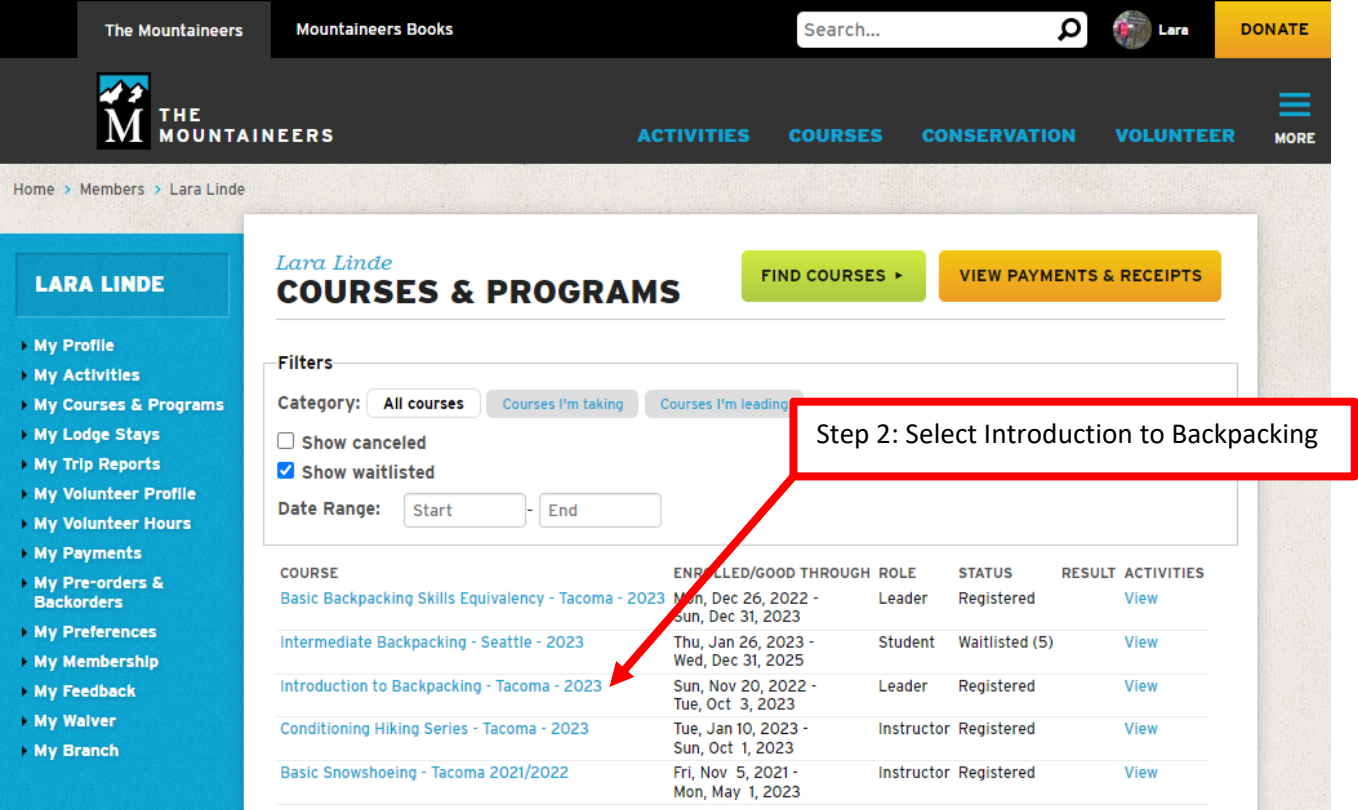

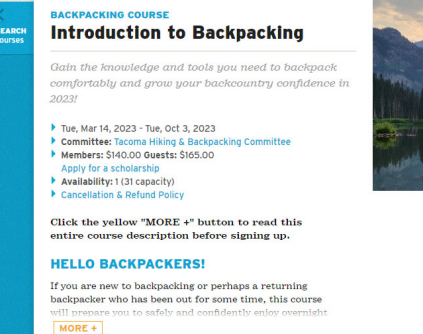

A

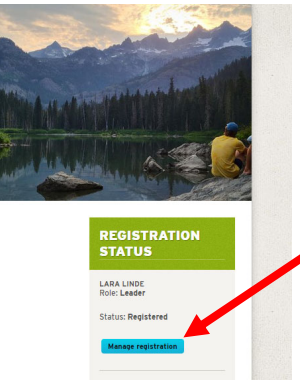

To register or cancel lectures and

Step 3: Select the blue Manage Registration button on the course page. Best to view this on a PC. Tablets or mobile devices may require you to scroll all the way to the bottom of the page to find the button.

## Or join the waitlist for an activity that is currently full:

**A** 

**BADGES** 

- □ Ipsut Creek Camp Fri, May 19, 2023 Sat, May 20, 2023 0 on waitlist This activity conflicts with another activity where you registered previo
- $\Box$  Ancient Lake Fri, May 26, 2023 Sun, May 28, 2023 0 on waitlist Packwood Lake - Sat. Jun 3, 2023 - Sun, Jun 4, 2023 - 0 on waitlist
- This activity conflicts with another activity where you registered previously. □ Packwood Lake - Thu, Jun 15, 2023 - Fri, Jun 16, 2023 - 0 on waitlist Sheep Lake (Chinook Pass) – Fri, Jul 7, 2023 - Sun, Jul 9, 2023 – 0 on waitlist
- --<br>This activity conflicts with another activity where you registered previously. □ Spade & Venus Lakes - Sun, Jul 9, 2023 - Tue, Jul 11, 2023 - 0 on waitlist
- $\Box$  Enchanted Valley Fri, Jul 28, 2023 Sun, Jul 30, 2023 0 on waitlist
- **Request Leader** Showgrass Flat & Goat Lake Basin - Fri, Aug 25, 2023 - Sun, Aug 27, 2023
- $-$  0 on waitlist
- This activity conflicts with another activity where you registered previously  $\Box$  Indian Heaven via Thomas Lake - Fri, Aug 25, 2023 - Sun, Aug 27, 2023 - 0 on waitlist
- This activity conflicts with another activity where you registered previously. **Request Leader's Perr**
- □ Lower Lena Lake Sat, Sep 9, 2023 Sun, Sep 10, 2023 0 on waitlist<br>□ Lower Lena Lake Sat, Sep 23, 2023 Sun, Sep 24, 2023 0 on waitlist This activity conflicts with another activity where you registered previously

## Your current course registration status is: Registered

## View cancellation/refund policy

If you have any problems with registration, please contact our Member Services Team info@mountaineers.org or 206-521-6001. Thanks!

Cancel from the course and ALL lectures and field trips

Step 4: Scoll down to the field trips and check the box for the trip that you are interested in. Remember to sign up for only one trip initially so everyone has a chance to sign up for one. The sign up for additional trips will be opened three days later. Click to save changes.

IMPORTANT: If a trip you are interested in is listed with leader's permission, you must request their permission to join the trip prior to registering. Do not register for a trip without the leader's permission ahead of time or you will be removed from the roster.

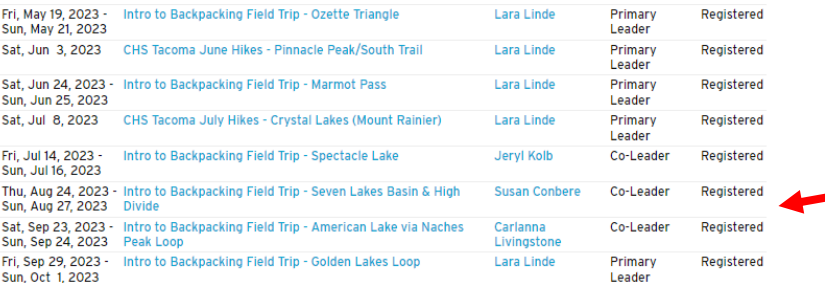

SAVE CHANGES

Step 5: Select your profile at the top right of the screen then My Activities. On your My Activities page, review what trips you're signed up for and your status.

Waitlists: If you join the waitlist for a trip, the far‐right column will indicate what position you hold on the waitlist. A status of "Waitlisted (1)" means you are first on the waitlist. A status of "Registered" means you are on the trip roster.